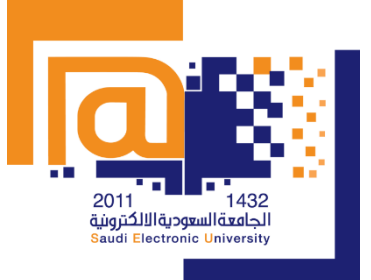

**استعراض جداول المقررات 2020-2019**

### **أعزاءنا الطلبة**

**يسعدنا في هذا امللف تزويدكم بالطريقةالتييمكنكم من خاللها استعراضاملقرراتالتيقد ترغبون بتسجيلها هذا** الفصل الدراسي في فترة التسجيل المبكر <u>مع أهمية العودة للخطة الدراسية لتسجيل المقررات بحسب المستوى</u> **الدراس ي:**

### **الخطوة األولى**

**الدخول علىنظام معلوماتالطلبة عبر موقع الجامعة:**

**وكالة الجامعة للشؤون التعليمية**

**موقع الجامعة > خدمات الطلبة > خدمات نظام معلومات الطلبة >تسجيل املقررات**

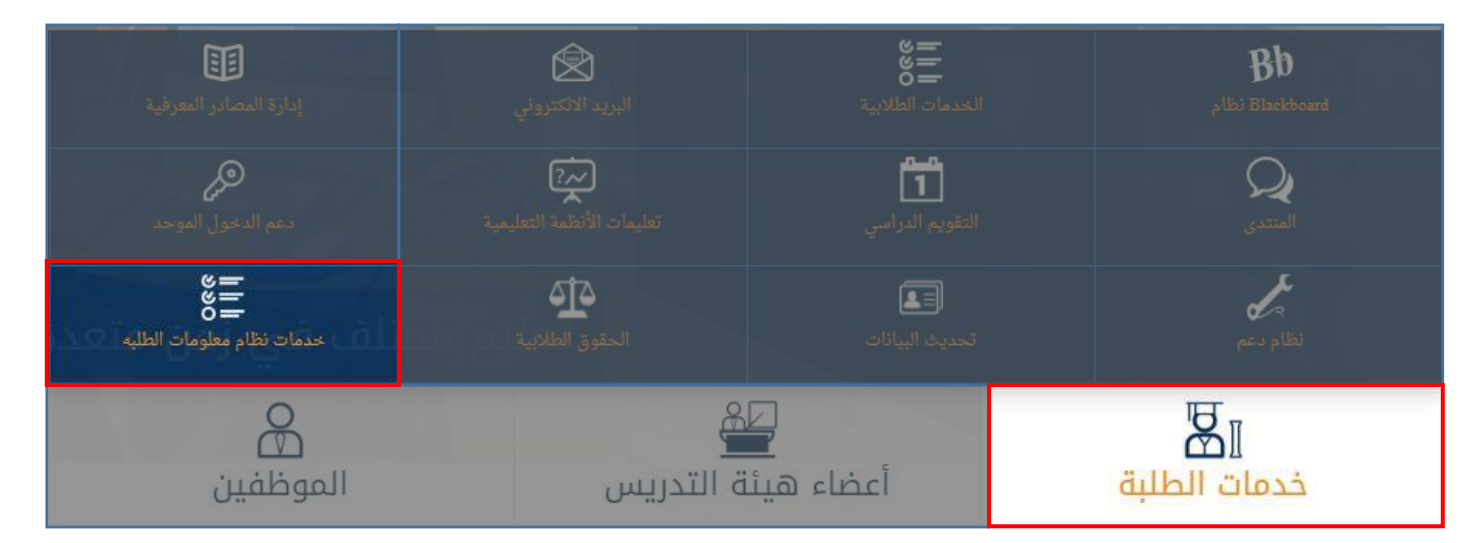

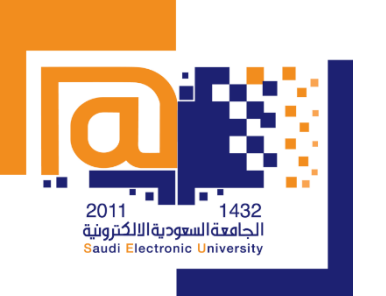

**الخطوة الثانية**

**استعراض جداول المقررات**

**2020-2019**

## **اختيار]تسجيل املقررات[**

**وكالة الجامعة للشؤون التعليمية**

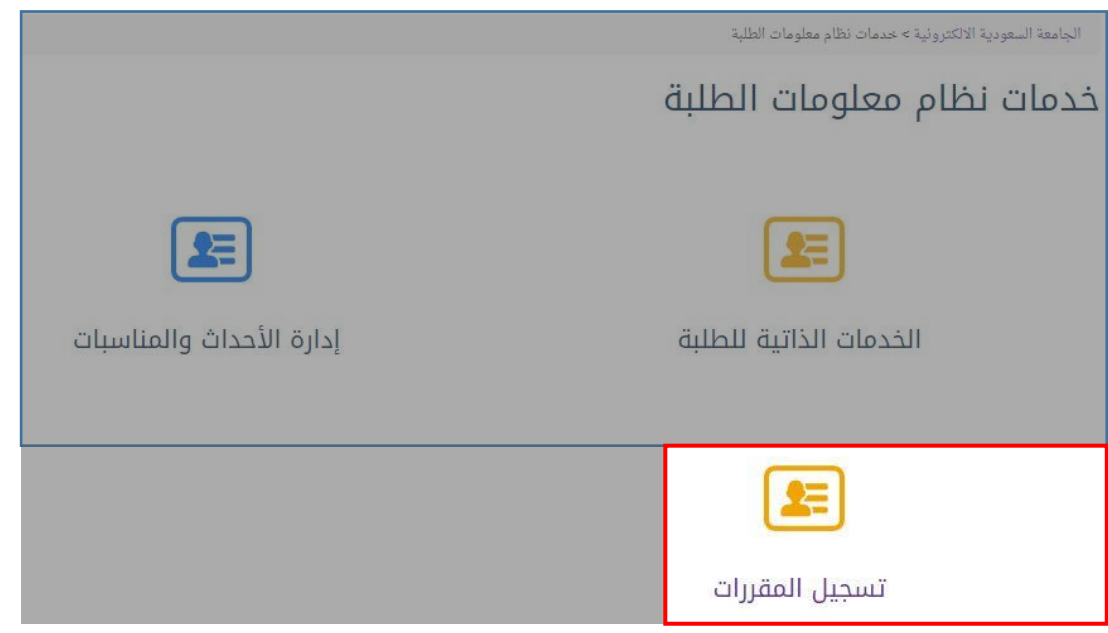

#### **الخطوة الثالثة**

**اخترClasses for Register وبعد تسجيل الدخول ستظهرلكجميع املقرراتاملتاحةفي خطتكالدراسية، أما خيار Classes Browse فستظهر لك جميع الشعب املتاحة.**

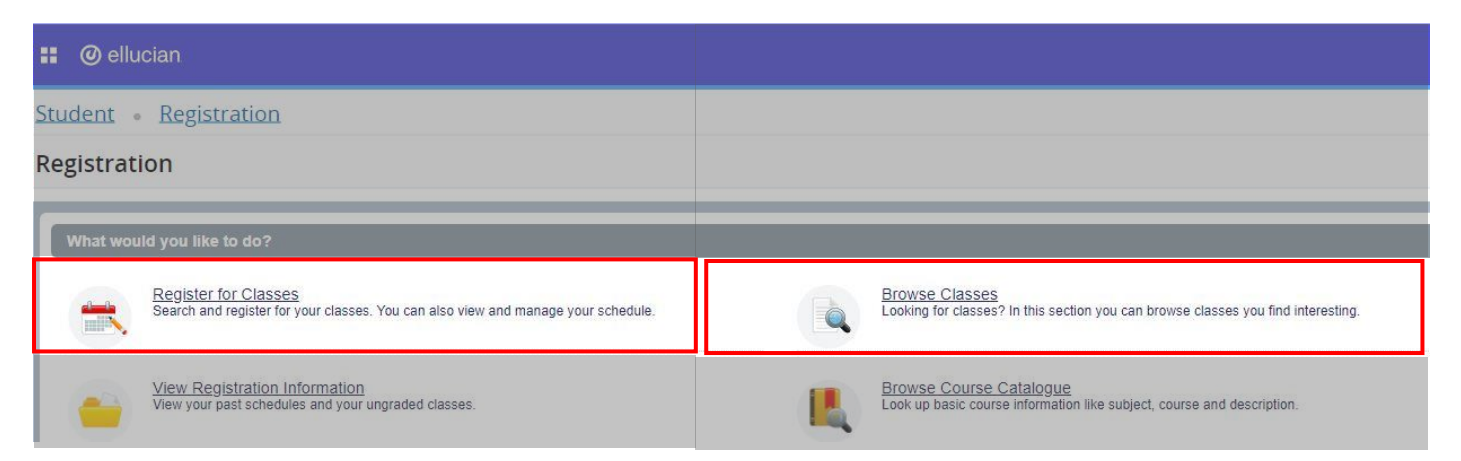

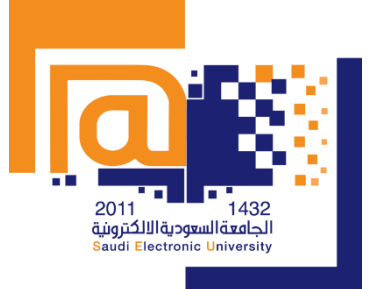

**استعراض جداول المقررات 2020-2019**

# **وكالة الجامعة للشؤون التعليمية**

# **الخطوة الرابعة**

**في حال الضغط على Classes Browse اخترالفصل الدراس يالثاني لعام 2020-2019**

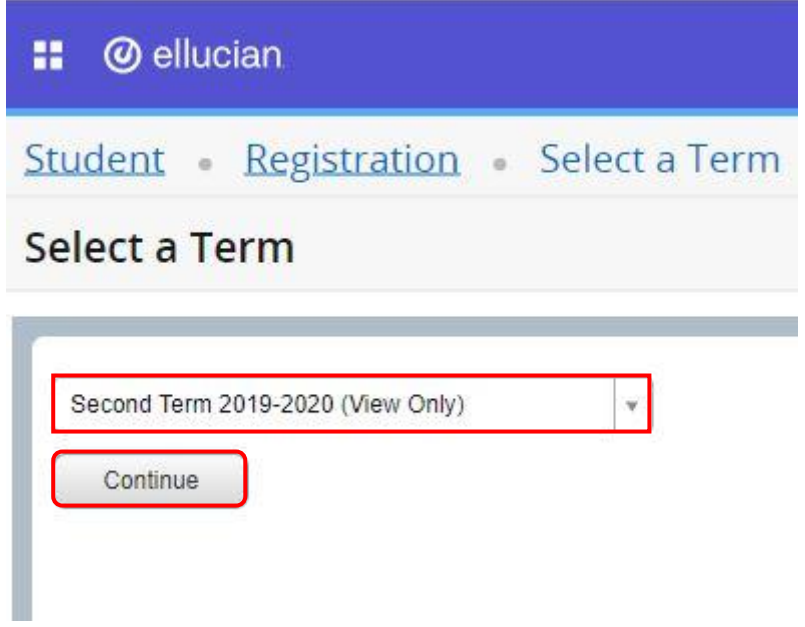

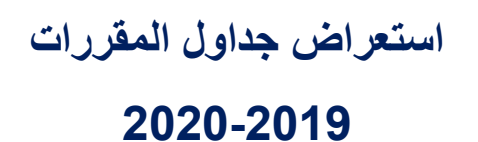

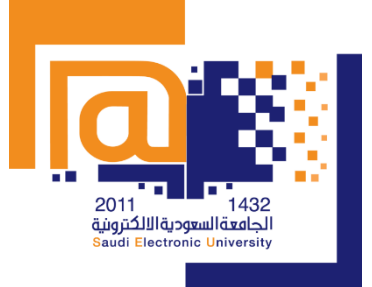

**وكالة الجامعة للشؤون التعليمية**

#### **الخطوة الخامسة**

**بعد الضغط على ]استمرار[، حدد خياراتالبحثعن جدولكالدراس ي بعد الضغط على ]بحث متقدم[**

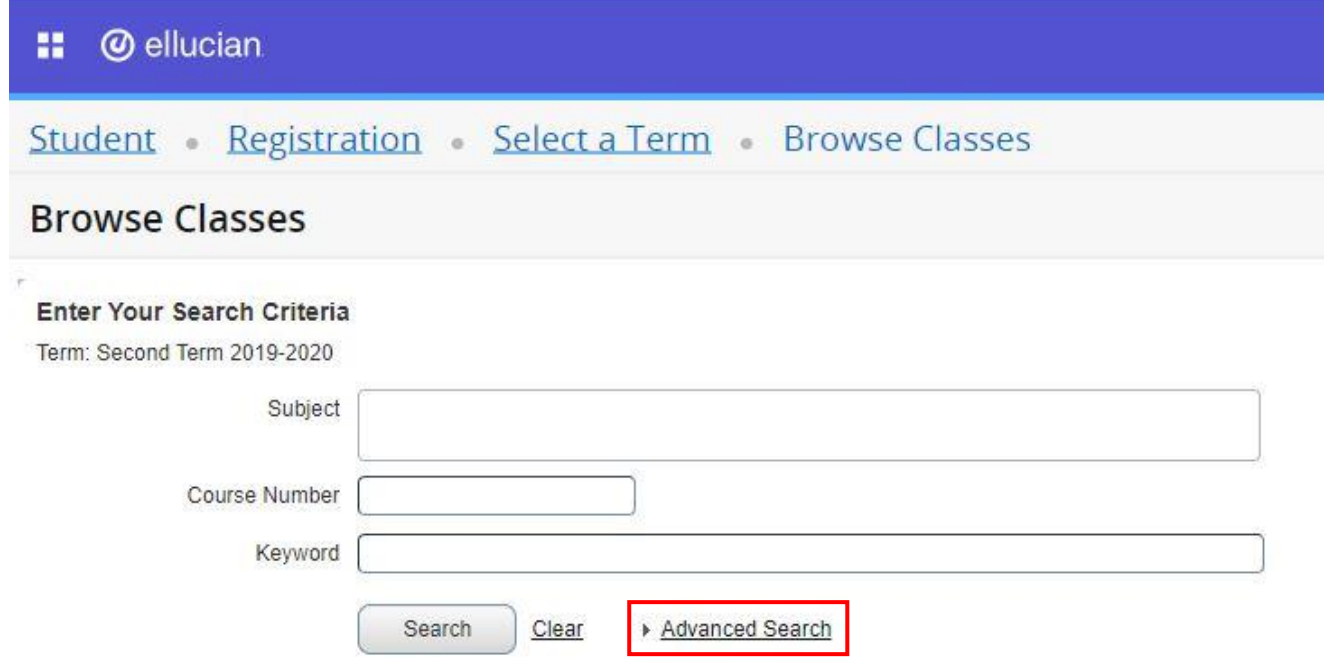

لا تنسَ استخدام [شريط التمرير] لإضافة تخصيص أكثر من حيث اسم المقرر والفرع الدراسي والمستوى وغيره:

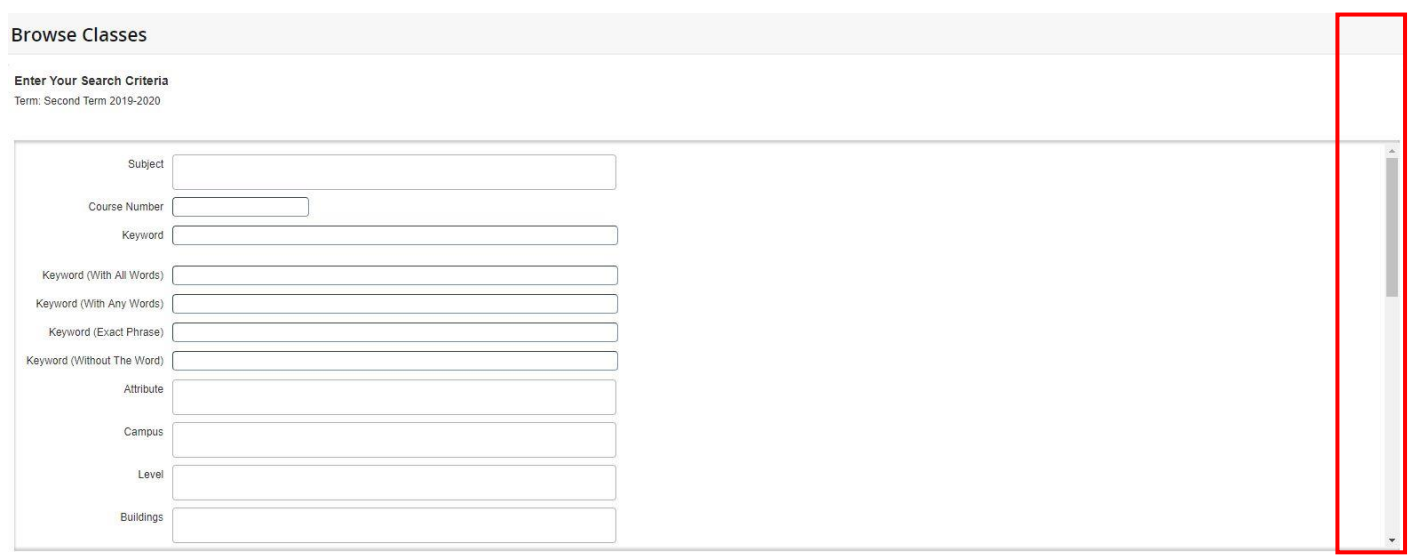

**حتىتظهرالخياراتلكمتناسبةمع الخطةالدراسيةالخاصةبك.**

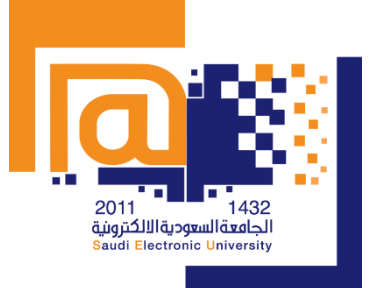

**استعراض جداول المقررات 2020-2019**

#### **الخطوة السادسة**

سيظهر لك جدول المقررات كما اخترته ويمكنك أيضا إعادة تخصيص الأعمدة التي تظهر لك من خلال الضغط على الترس المسنن الموجودة أقصى اليمين:

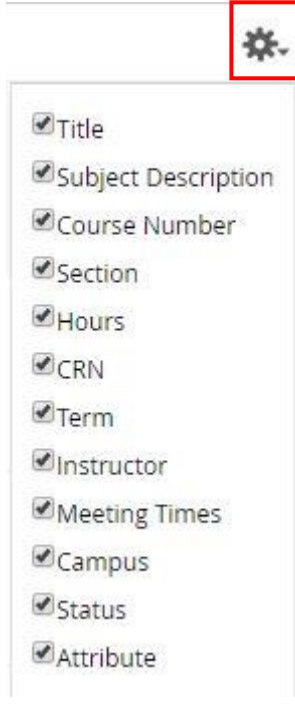

**وكالة الجامعة للشؤون التعليمية**

الآن وبعد أن ظهرجدول المقررات الخاص بك كما حددت خياراته في [البحث المتقدم] ستجد التالي:

- **.1 إمكانية التعديل على ترتيب األعمدة من خالل ]السحب واإلفالت[.**
	- **.2 إمكانية توسيع األعمدة ليظهر لك بقية النص.**
- 3. عند الضغط على اسم المقرر ستظهر تفاصيله المتعددة من حيث ما هو متاح في القائمة الجانبية والتي تظهر **لكالكثيرمن املعلوماتالتييمكنكاالستفادةمنها عند تسجيل املقرر:**

# **استعراض جداول المقررات**

**2020 -2019**

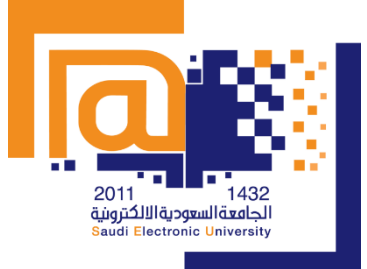

**لتعليمية ا ن للشؤو معة لجا ا لة وكا**

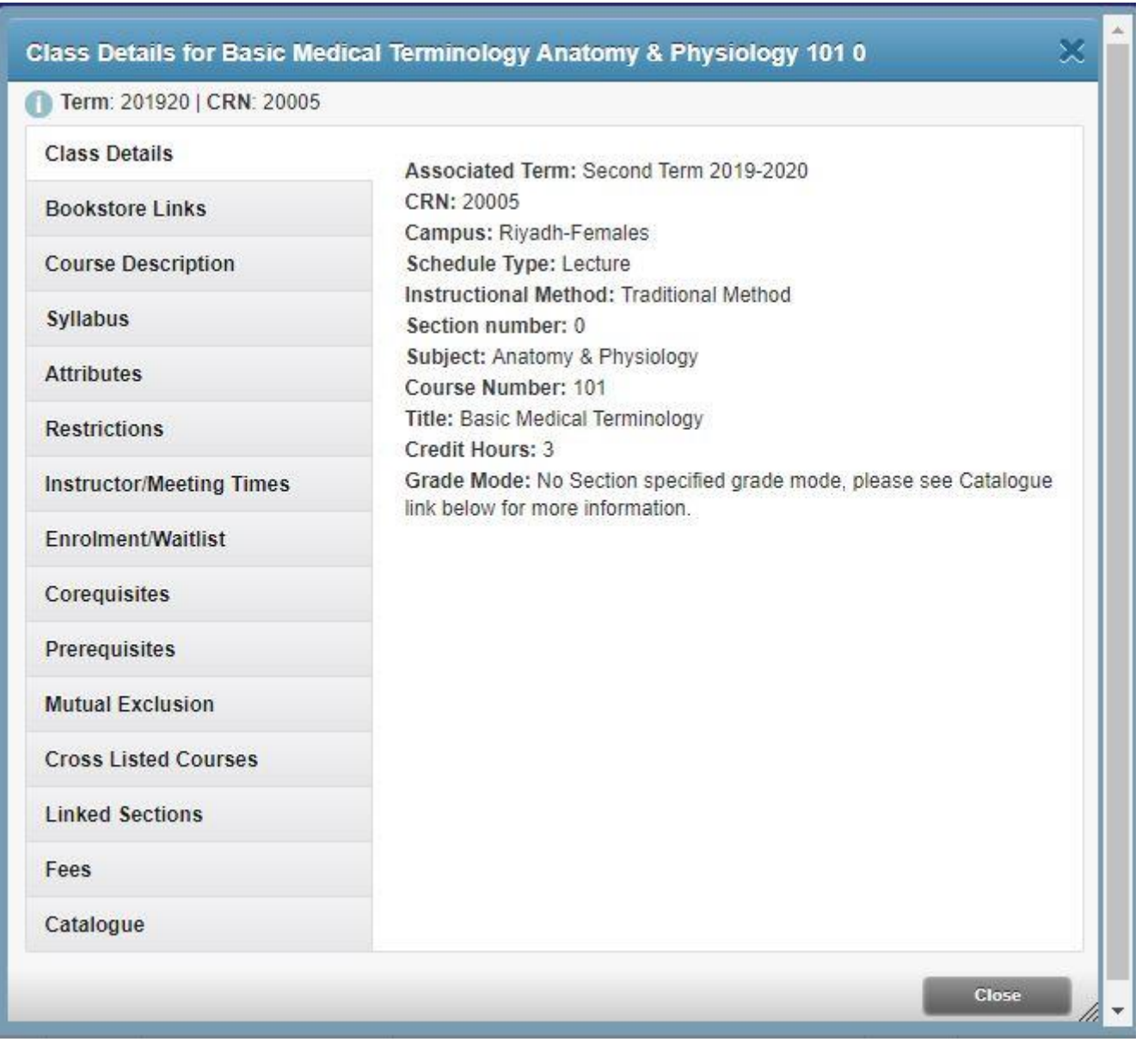

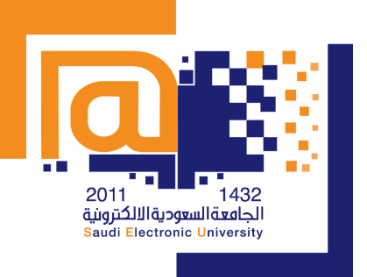

**استعراض جداول المقررات 2020-2019**

#### **.4 عند الضغط علىاسم أستاذاملقرر سيظهرلكبريده االلكتروني )إذاكان متاحا(**

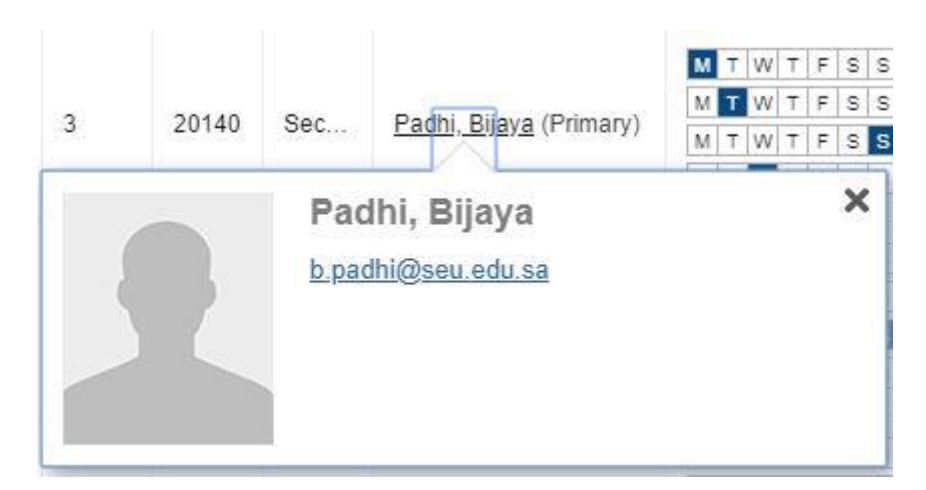

**وكالة الجامعة للشؤون التعليمية**

5. كما يمكنك استعراض تفاصيل المقرر من حيث نوعه [افتراضي-تقليدي] توقيته والاختبار النصفي والنهائي **له باإلضافة إلى العديد من املعلومات التي تساعدك على االختيار املناسب لك.**

**Meeting Times** 

M T W T F S S 03:00 - 04:00 Type: Mid Exam Building: None Room: None Start Date: 09/03/2020 End Date: 09/03/2020 M T W T F S S 15:00 - 15:50 Type: Class Building: campus Riyadh -Females Room: RF025 Start Date: 19/01/2020 End Date: 13/06/2020 M | T | W | T | F | S | S | 15:00 - 15:50 Type: Virtual Class Building: None Room: None Start Date: 19/01/2020 End Date: 13/06/2020 M T W T F S S 19:00 - 21:00 Type: Final Exam Building: None Room: None Start Date: 10/06/2020 End Date: 10/06/2020

**وكالة الجامعة للشؤون التعليمية**

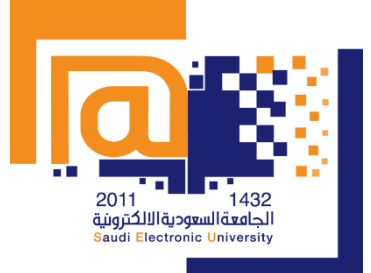

**استعراض جداول المقررات 2020-2019**

#### **مالحظات هامة**

- 1. تسديد الرسوم الدراسية يتيح لك تسجيل المقررات في المدة القياسية قبل امتلاء الشعب.
- 2. ترتيب الجدول الدراسي قبل ابتداء تسجيل المقررات المبكر يساعدك على سرعة تنفيذ اختيار اتك.
- **.3 في حال تم تسجيلكم فيقائمةاالنتظارألحد الشعب، نأمل عدم رفع طلبخاصبذلكعبر نظام ]دعم[، حيث سيتم دراسة جميع قوائم االنتظاروعمل ما يلزم -بحسب املتاح-عند انتهاء تسجيل املقرراتاملبكر.**
	- 4. سيتم حذف المقررات المتطلبة لمقررات أخرى حال الرسوب فيها.
		- **.5 تابع التقويم الدراس يملعرفةوقتالحذف واإلضافة.**

6. إذا واجهتك أي مشكلة أو ملاحظة أثناء تسجيل المقررات فارفع تذكرة عبرنظام [دعم] وفق التالي: كتالوج الأحداث > المشاكل الأكاديمية > اختر الكلية التي تدرس بها > اختبر البند (ت*سج*يل المواد).

**وتأكد من كتابةاسم املقررورمزهومالحظاتكمرقمةثم أرفق صورةللمشكلةإن وجدت.**

- **.7 تجنب تكرار التذاكر لنفس املوضوع فقد تضيع فرصة الرد عليك أوال.**
- **.8 أوجز مالحظاتك في تذكرة واحدة بدال من وضع كل مالحظة في تذكرة منفردة.**
- **.9 ليس عليكرفع تذاكرفينظام ]دعم[ حول وجودفيقوائم االنتظارلشعبةما، حيثسيتم دراسة جميع القوائم بعد انتهاء التسجيل وعمل ما يلزم بحسب املتاح.**
- 10. في حال سجلت في مقرر ما وكنت في قائمة الانتظار، فسيصلك تنبيه على البريد الجامعي للتأكيد على قبول التسجيل في الشعبة إذا أتيح فيها شواغر، كما أنه لا يمكنك التسجيل في قائمة الانتظار لأكثر من شعبة لمقرر **واحد.**
	- 11. سيتم حذف المقررات المتطلبة لمقررات أخرى حال الرسوب فيها.

**مع تمنياتنا لكم بالتوفيق والنجاح**

**وكالةالجامعةللشؤون التعليمية**